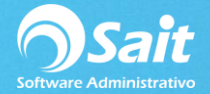

# **Clientes Eventuales**

SAIT te permite llevar el registro de tus clientes eventuales, es decir aquellas empresas o personas físicas que no forman parte de tu cartera general de clientes.

La información que se permite capturar en este catálogo, solamente hace referencia a los datos fiscales del cliente, que servirán en caso de facturación de contado.

Para acceder a este catálogo deberá ingresar al menú de **Ventas / Clientes Eventuales**.

#### **A. Agregar un Cliente Eventual**

1. Ir al menú de Ventas / Clientes Eventuales.

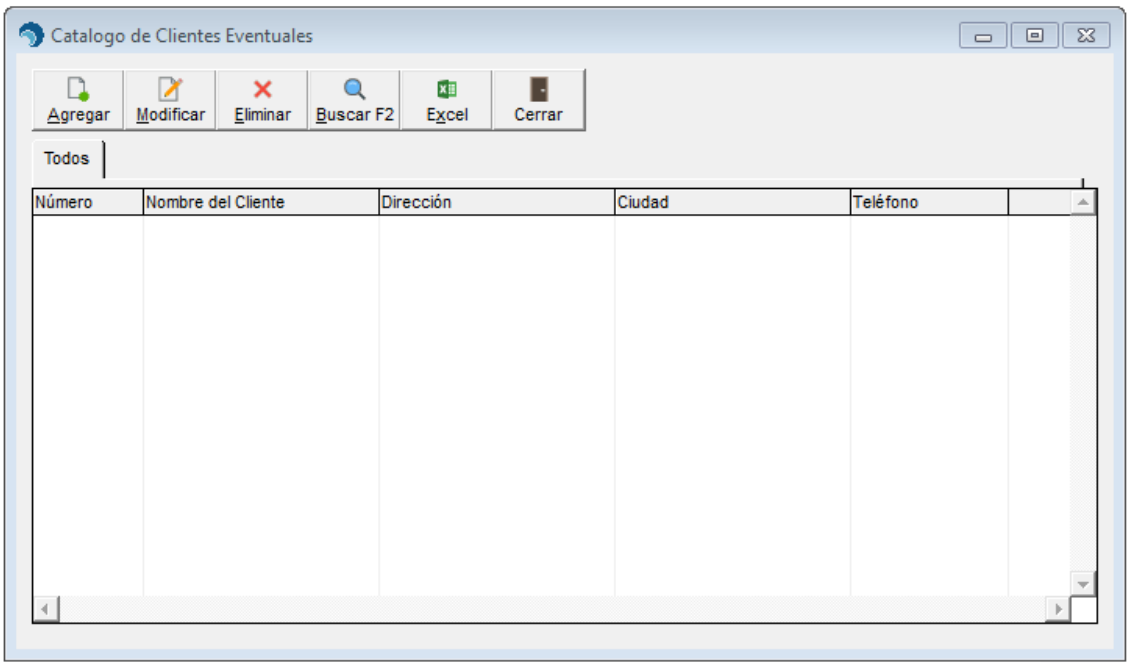

#### 2. Seleccionar la opción de **[Agregar]**.

3. Ingresar la información necesaria en el formulario y dar clic en **[Agregar]**.

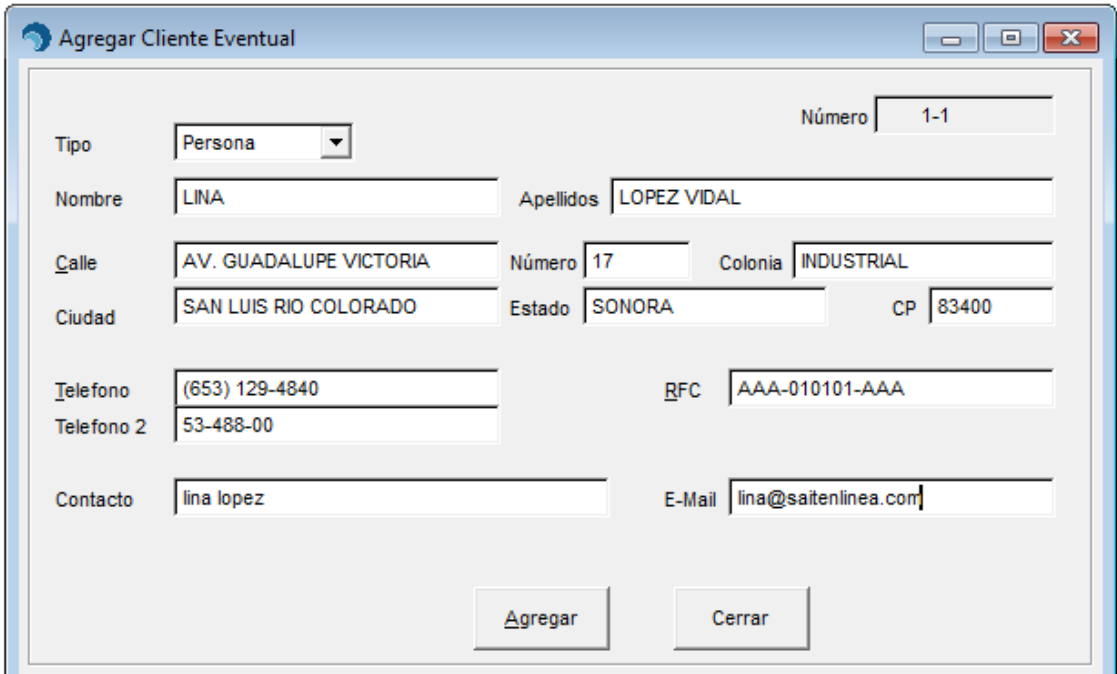

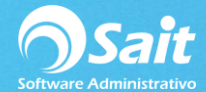

# **B. Modificar un Cliente Eventual**

- 1. En el menú de Ventas / Clientes Eventuales, seleccionar el cliente que desea modificar.
- 2. Una vez seleccionado dar clic en la opción **[Modificar]**.
- 3. Realizar las modificaciones necesarias en el formulario y dar clic en **[Modificar]**.

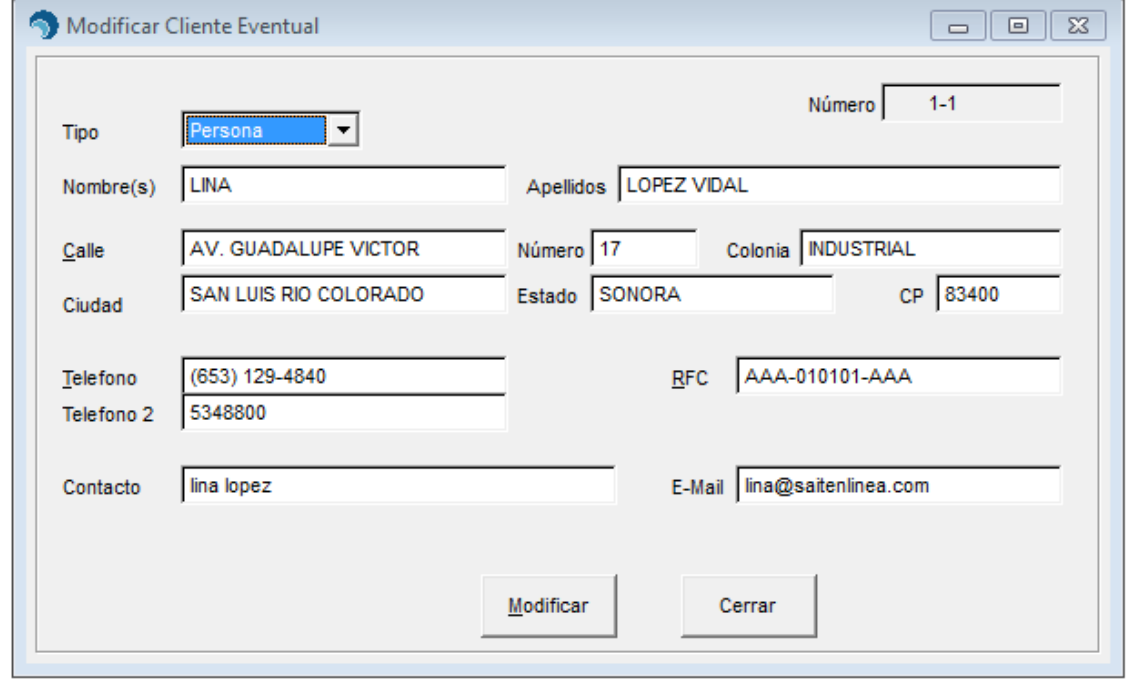

### **C. Eliminar un Cliente Eventual**

4.

- 1. En el menú de Ventas / Clientes Eventuales, seleccionar el cliente que desea eliminar.
- 2. Una vez seleccionado dar clic en la opción **[Eliminar]**.
- 3. De manera informativa se muestra la información del cliente.
- 4. Si el cliente que desea eliminar es el correcto dar clic en **[Eliminar]**.

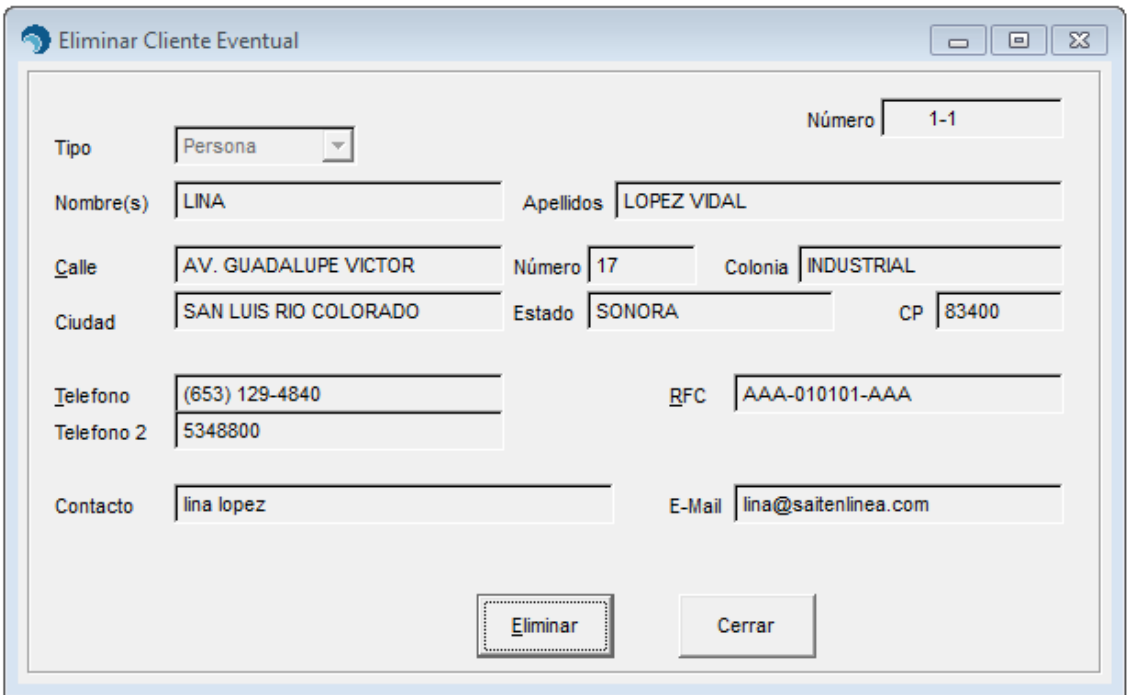

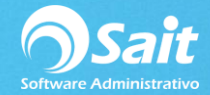

# **Realizar Búsquedas de Clientes Eventuales**

- 1. Si desea buscar a un cliente en particular, dar clic en **[Buscar]** o presionar la tecla **[F2]**.
- 2. Se mostrará la siguiente pantalla en donde deberá ingresar el nombre o apellido del cliente.

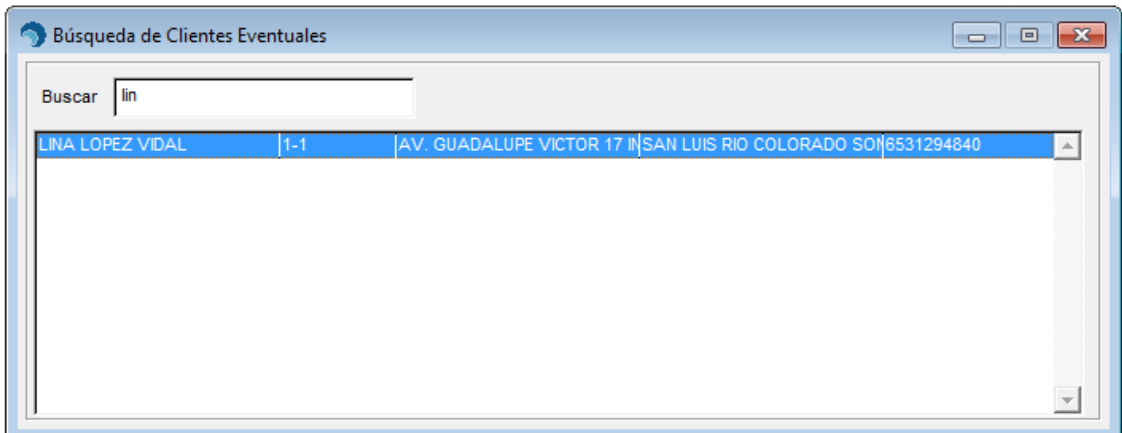

3. Dar doble clic o presionar la tecla [Enter] sobre el registro deseado para mostrar la información.

#### **Exportar el Catálogo de Clientes Eventuales a Excel**

Este proceso es muy sencillo lo único que se tiene que hacer es:

1. En el menú de Ventas / Clientes Eventuales, seleccionar la opción de **[Excel]** y listo.

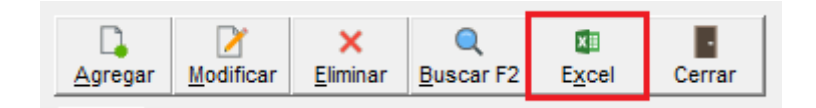